# <span id="page-0-0"></span>**Lynn University Service Center Portal**

The [Lynn University Service Center portal](https://services.lynn.edu/servicedesk/customer/portal/4) is a one stop support service tool to request and track technology related help and services in the following categories:

- Application/Software
- Card Office and Room Access Services (IDs, locks, and lock equipment)
- Classroom Technology
- Common area desktop and printing support
- Computer peripherals
- Equipment requests
- Email
- Passwords/Pins resets
- iPad support
- myLynn accounts
- Personal Desktop, Laptop and Mobile/Cell Device Support
- Network Resources and Connectivity
- Voice and Phone

### Step-by-step guide

## **Raising (creating) an Incident**

1. Visit Lynn University Service Center portal at <https://services.lynn.edu/servicedesk/customer/portal/4>

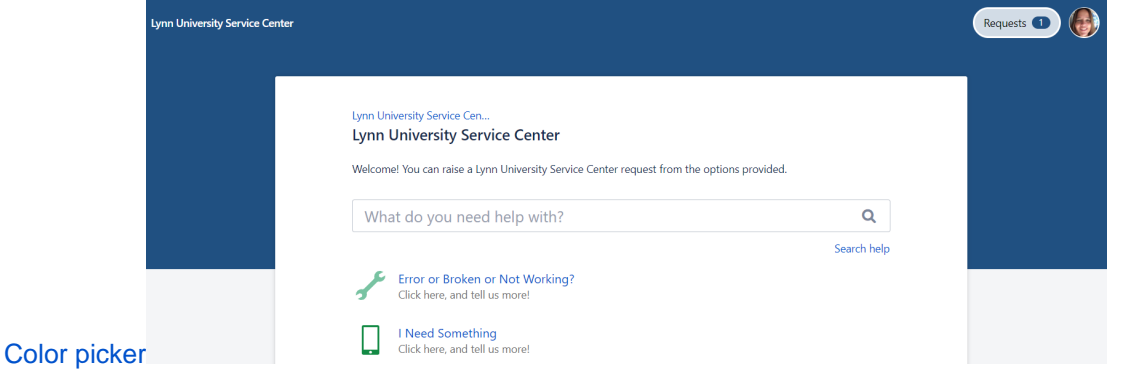

2. You can search in the "What do you need help with?" Search box. Start typing and related articles with the key words you have typed will show.

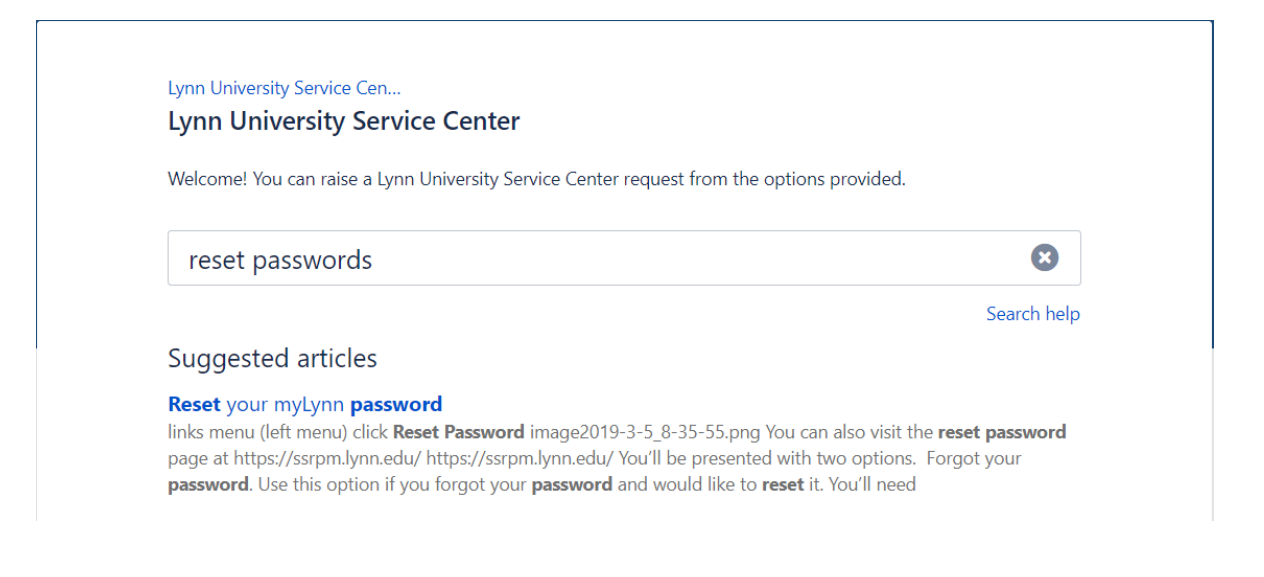

**For services and equipment that are broken or not working and require immediate attention select "[Err](#page-1-0) [or or Broken or Not Working"](#page-1-0)**

**For any other request, scroll down and go to step ["I Need Something"](#page-3-0)**

**For instructions on how to view your requests, scroll down to step "[Viewing your Incidents and](#page-5-0)  [Requests](#page-5-0)"**

Check the portal to see if there is an announcement on this page for any Known Errors or Downtime.

<span id="page-1-0"></span>1. Click the "**Error or Broken or Not Working?**" Link.

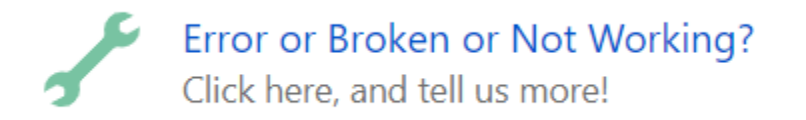

#### 2. Fill in all fields

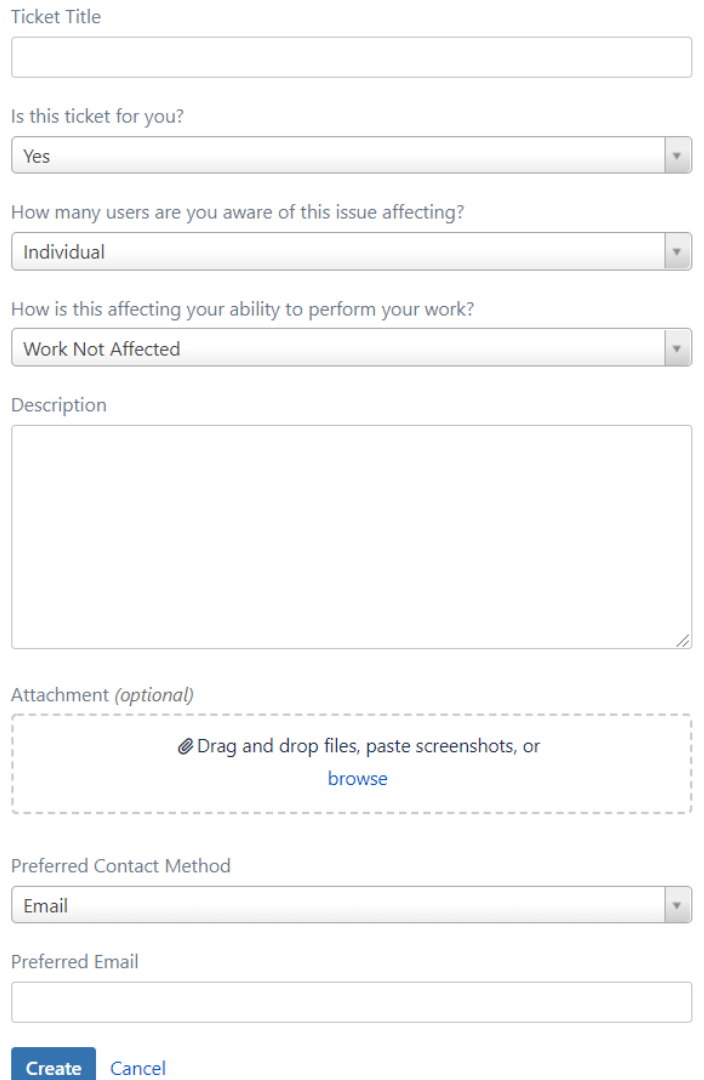

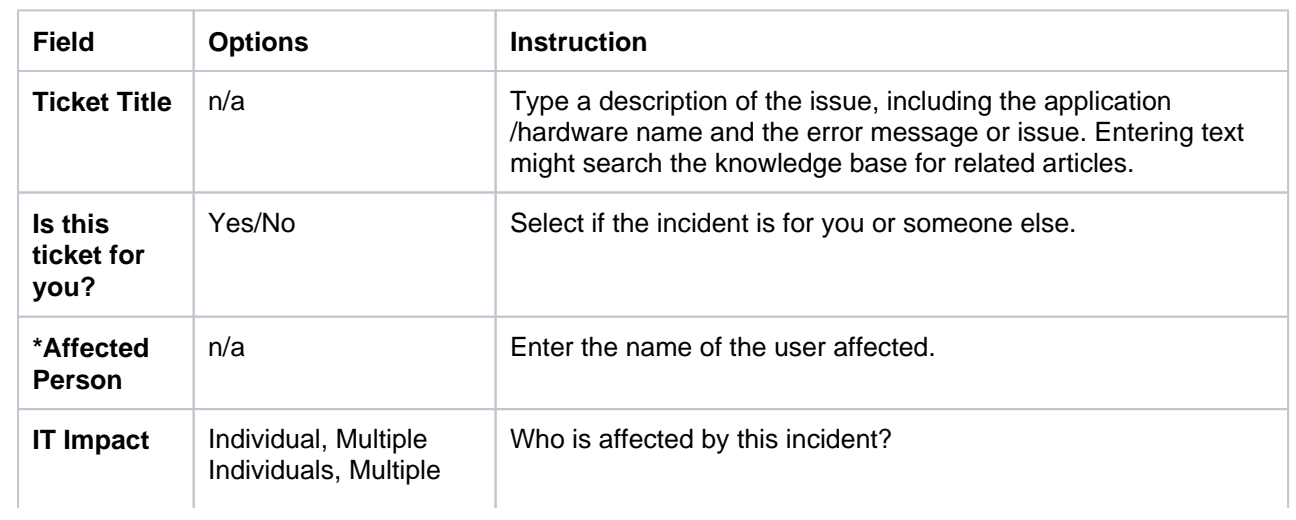

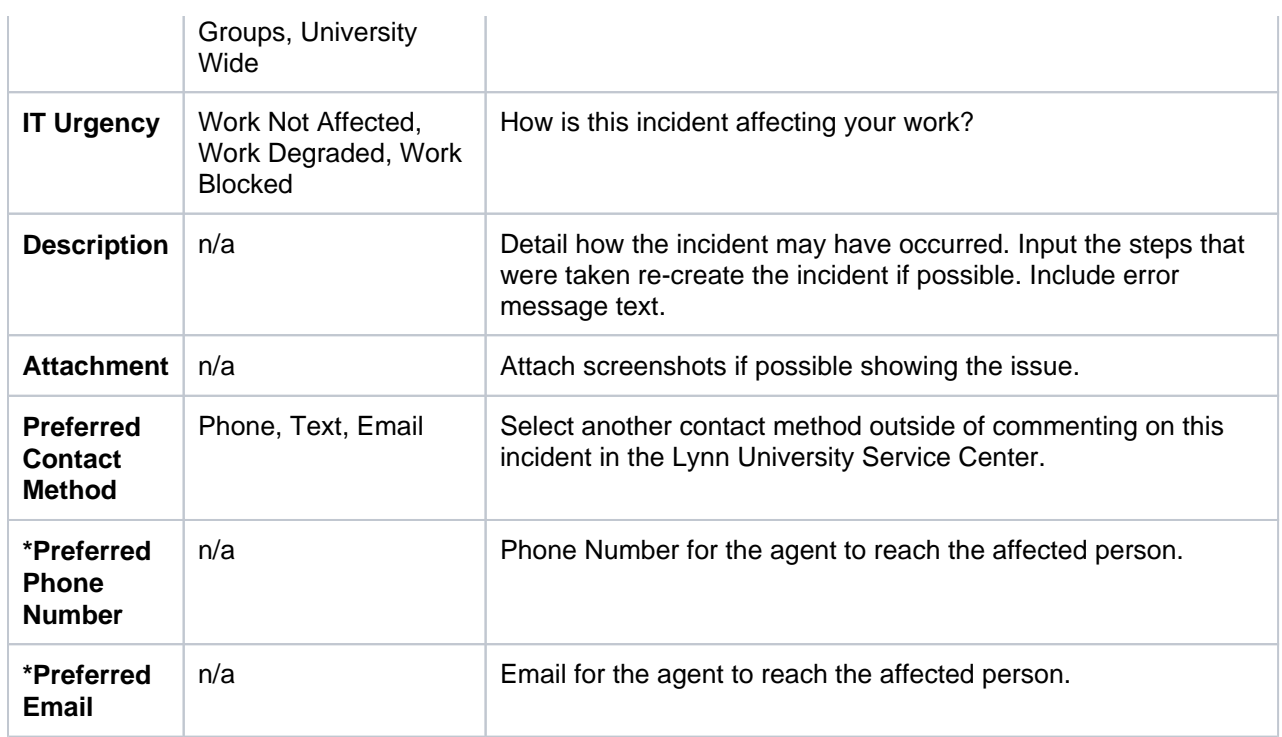

#### 3. Click the Create button.

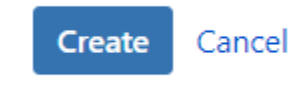

- 4. An Incident will be created and automatically routed.
- <span id="page-3-0"></span>5. For any other requests click **"I Need Something"**
- 6. Fill in all fields

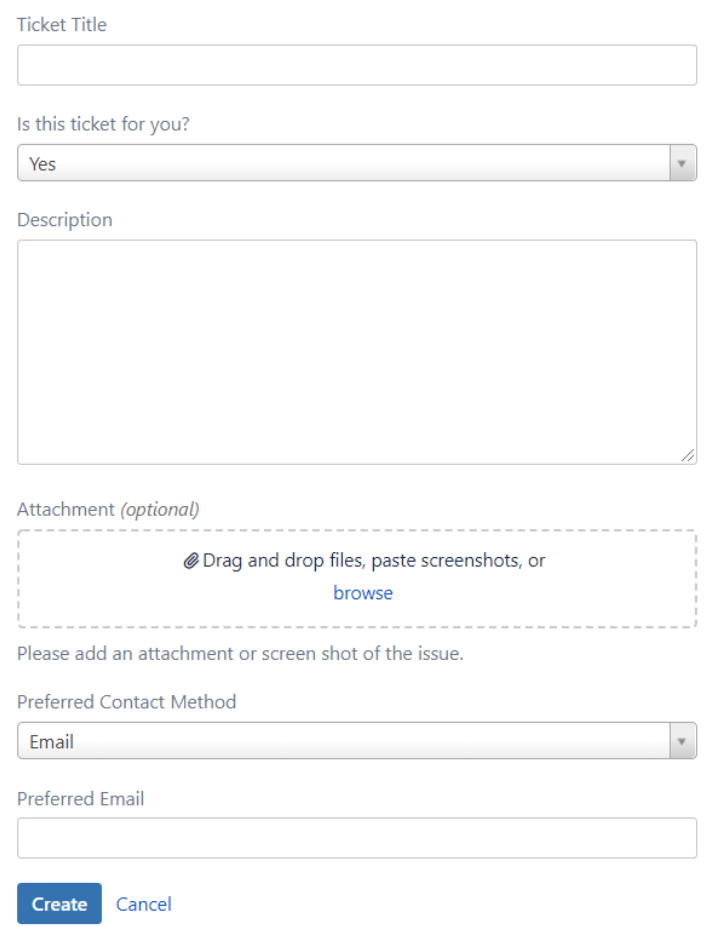

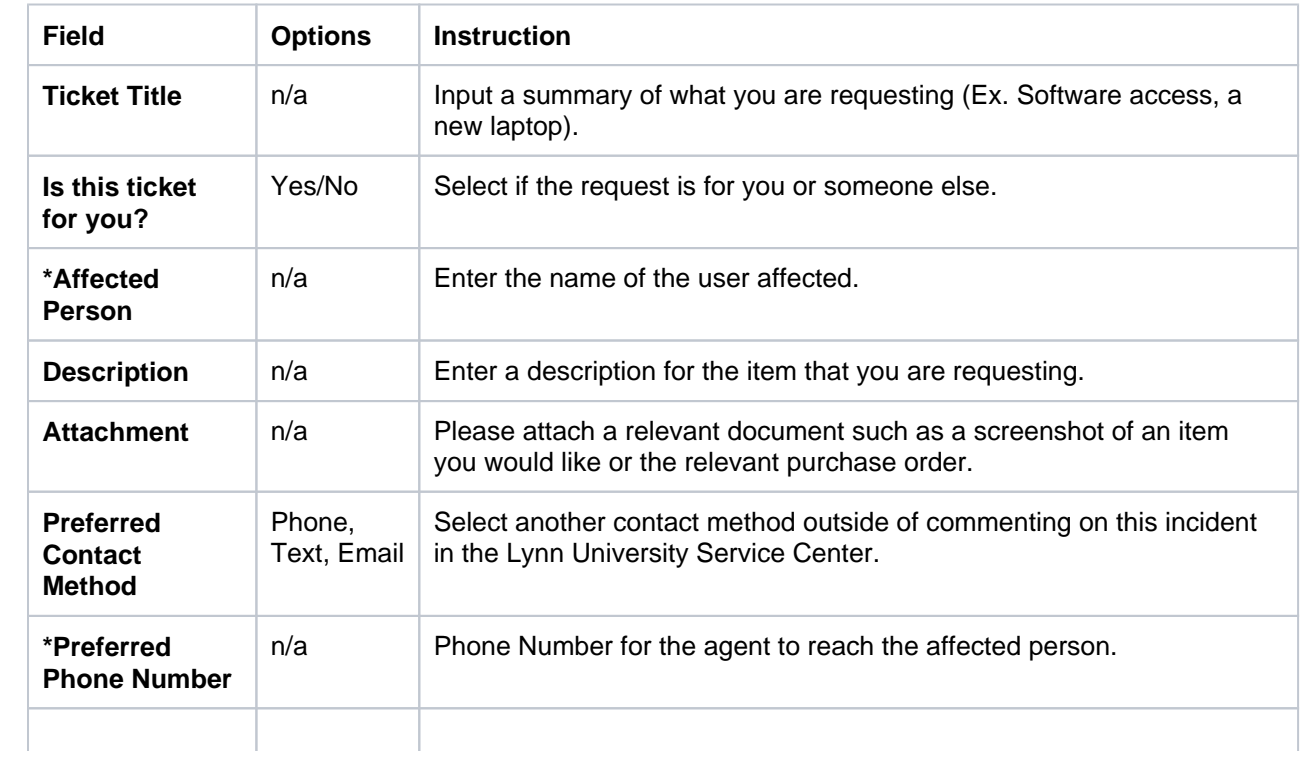

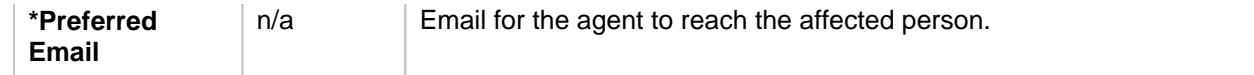

#### <span id="page-5-0"></span>7. **Viewing your Incidents and Requests**

8. To access your request in this portal, click on the Requests oval next to your name on the portal page.

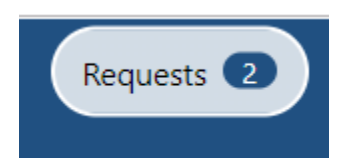

9. Click on My Requests, then select the Reference Number applicable ticket.

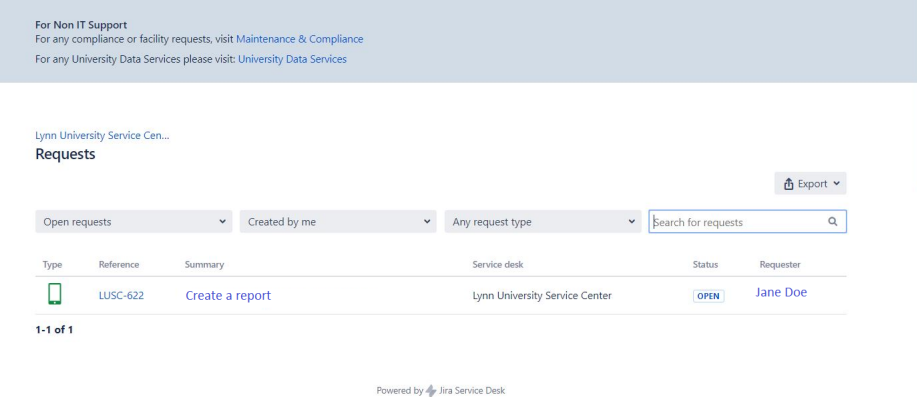

#### 10. Options:

You can turn Notifications off by clicking Don't Notify Me (the eye icon). This will stop email notifications.

To Cancel: Click the cancelled link to cancel the incident or request.

Comment on this issue with an agent if needed.

Attachments: You can add attachments with the paperclip.

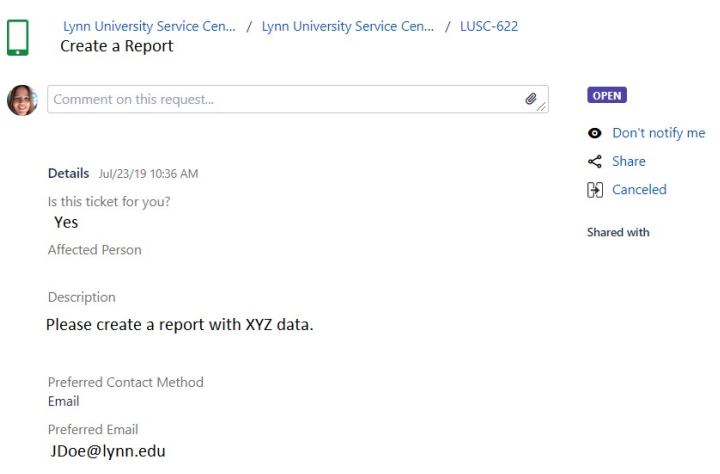

Click on the video for detail instructions on raising a request.

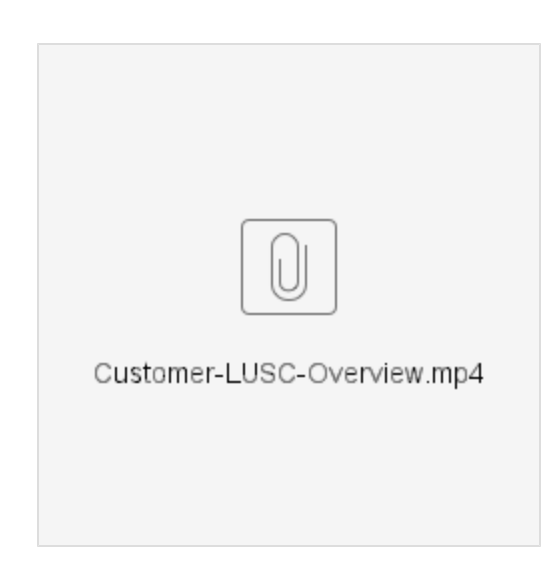

# Related articles

[Lynn University Service Center Portal](#page-0-0)